## **Dahua HD Netzwerk-Box-Kamera Kurzanleitung**

**Version 1.0.0 Dahua Vision Technology Co., Ltd.**

## **Willkommen**

Vielen Dank, dass Sie sich für diese Netzwerk-Kamera entschieden haben! Diese Bedienungsanleitung ist als Referenz für Ihr System konzipiert. Bitte lesen Sie vor Inbetriebnahme des Produktes aufmerksam die folgenden Sicherheits- und Warnhinweise!

Bewahren Sie diese Bedienungsanleitung zum künftigen Nachschlagen auf!

# **Wichtige Sicherheits- und Warnhinweise**

#### **1. Elektrische Sicherheit**

- Installation und Betrieb müssen den örtlichen elektrischen Sicherheitsvorschriften entsprechen.
- Vergewissern Sie sich vor der Inbetriebnahme, dass die Stromversorgung korrekt ist.
- Die Spannung muss den Anforderungen gemäß SELV (Safety Extra Low Voltage) entsprechen und die begrenzte Stromversorgung beträgt 12 V DC oder 24 V AC gemäß IEC60950-1. (Anforderungen Stromversorgung gemäß Typenschild).
- Installieren Sie einen einfach zu bedienenden Trennschalter zur Notabschaltung, bevor Sie die Verkabelung vornehmen.
- Schützen Sie das Netzkabel, damit nicht darauf getreten und es nicht eingeklemmt wird, insbesondere am Stecker und am Austritt aus dem Gerät.
- **Hinweis: Schließen Sie nicht gleichzeitig zwei Stromquellen am Gerät an; das kann zu Schäden führen!**
- Wir übernehmen keine Haftung oder Verantwortung für Feuer oder Stromschlag infolge von unsachgemäßer Bedienung oder Installation.
- Wir haften für keine Probleme, die aufgrund von nicht autorisierten Modifikationen entstanden sind.

#### **2. Umgebung**

- Richten Sie das Gerät zum Scharfstellen nicht auf starke Lichtquellen (wie Beleuchtung, direkte Sonneneinstrahlung usw.) aus, da dies zu Überbelichtung führen kann (das ist keine Fehlfunktion), welche die Lebenserwartung des CCD- oder CMOS-Sensors beeinträchtigt.
- Transportieren, verwenden und lagern Sie das Gerät innerhalb der zulässigen Grenzwerte für Luftfeuchtigkeit und Temperatur.
- Lagern Sie das Gerät nicht in feuchter, staubiger, extrem heißer oder kalter Umgebung und an Orten mit starker elektromagnetischer Strahlung oder ungleichmäßiger Beleuchtung.
- Achten Sie darauf, dass kein Wasser oder andere Flüssigkeiten in die Kamera eindringen; andernfalls könnten interne Komponenten beschädigt werden.
- Setzen Sie Geräte für den Innenbereich weder Regen noch übermäßiger Feuchtigkeit aus; andernfalls bestehen Brand- und Stromschlaggefahr.
- Achten Sie auf eine angemessene Belüftung des Geräts, damit es nicht zu einem Hitzestau kommt.
- Verpacken Sie das Gerät in den werksseitigen Verpackungsmaterialien oder gleichwertigen Materialien, wenn es transportiert wird.
- Während des Transportes, der Lagerung und Installation sind starke Belastungen, heftige Erschütterungen und Wasserspritzer nicht zulässig.

#### **3. Betrieb und tägliche Wartung**

- Berühren Sie die Komponente zur Wärmeableitung des Geräts nicht direkt. Verbrennungsgefahr.
- Demontieren Sie das Gerät nicht; es befinden sich keine Komponenten im Gerät, die von Ihnen repariert werden können. Unsachgemäße Demontage kann zum Eindringen von Wasser oder einem schlechten Bild führen. Wenden Sie sich zur Auswechslung des Trocknungsmittels an den Kundendienst, falls es sich grün verfärbt.
- Sie sollten das Gerät für zusätzliche Sicherheit vor Blitzschlag mit einer Blitzschutzvorrichtung verwenden.
- Wir empfehlen, das Gerät an den Masseanschlüssen zu erden, um die Zuverlässigkeit der Kamera zu erhöhen.
- Berühren Sie nicht das CCD- (CMOS-) Objektiv. Verwenden Sie einen kleinen Blasebalg, um Staub oder Schmutz vom Objektiv zu entfernen. Bei Bedarf können Sie zur Reinigung ein mit etwas Alkohol angefeuchtetes Tuch verwenden.
- Alternativ verwenden Sie ein trockenes Tuch. Bei starker Verschmutzung können Sie auch etwas Haushaltsreiniger verwenden. Wischen Sie das Gerät abschließend mit einem trockenen Tuch ab. Verwenden Sie keine Lösungsmittel wie Alkohol, Reinigungsbenzin, Verdünner oder Scheuermittel zum Reinigen, das beschädigt die Oberfläche und kann zu einer Leistungsverschlechterung führen.
- Die Kuppelabdeckung ist ein optisches Gerät, bitte während der Installation und Nutzung nicht direkt berühren oder abwischen. Gehen Sie bei einer Verschmutzung wie folgt vor:
- Bei Verschmutzung
- Verwenden Sie einen ölfreien Pinsel oder Haartrockner, um die Verschmutzung vorsichtig zu entfernen.
- **Verschmutzung mit Fett oder Fingerabdrücken**
- Wischen Sie Feuchtigkeit oder Öl mit einem weichen, trockenen Tuch vorsichtig ab, dann verwenden Sie ein ölfreies Baumwoll- oder Papiertuch mit Alkohol oder Reinigungsmittel, um das Objektiv von der Mitte nach außen zu reinigen. Verwenden Sie weitere Tücher, falls notwendig.

#### **Warnung**

- Bitte ändern Sie das Standardkennwort aus Sicherheitsgründen nach der Anmeldung.
- Verwenden Sie nur standardmäßiges Zubehör des Herstellers und lassen Sie das Gerät nur durch einen qualifizierten Techniker installieren.
- Falls das Produkt in der Nähe eines einen Laserstrahl abgebenden Gerätes verwendet wird, schützen Sie die Oberfläche des Produktes bitte vor der Laserstrahlung.
- Verwenden Sie nur eine Stromversorgung, um Schäden am Gerät zu vermeiden.

#### **Hinweis**

- Die Bedienungsanleitung dient nur als Referenz, falls das Gerät leicht davon abweicht.
- Die Anleitung wird regelmäßig aktualisiert, wenn Änderungen am Gerät vorgenommen werden; diese Änderungen bleiben vorbehalten.
- Bitte wenden Sie sich an Ihren Fachhändler oder an den Kundendienst, wenn Probleme beim Einsatz des Gerätes auftreten.
- Wenden Sie sich für neueste und zusätzliche Unterlagen an den Kundendienst.
- Abweichungen zwischen Istwerten und den Vorgaben in der Bedienungsanleitung sind aufgrund der Umweltbedingungen usw. möglich. Beziehen Sie sich im Zweifel oder im Fall von Streitigkeiten auf die Abschlusserklärung des Herstellers.
- Der Hersteller haftet nicht für Verluste aufgrund von Bedienschritten, die nicht entsprechend der Bedienungsanleitung vorgenommen werden.

#### **FCC-Informationen**

1. FCC-Bedingungen:

Dieses Gerät erfüllt Teil 15 der FCC-Richtlinien. Der Betrieb unterliegt den folgenden beiden Bedingungen:

- Dieses Gerät darf keine Funkstörungen verursachen;
- Dieses Gerät muss jegliche empfangenen Funkstörungen hinnehmen, einschließlich Störungen, die zu unbeabsichtigtem Betrieb führen können.
- 2. FCC-Konformität:

Dieses Gerät wurde getestet und als mit den Grenzwerten für Digitalgeräte der gemäß Teil 15 der FCC-Richtlinien übereinstimmend befunden. Diese Grenzwerte wurden geschaffen, um angemessenen Schutz gegen Störungen zu gewährleisten. Dieses Gerät erzeugt, verwendet und kann Hochfrequenzenergie abstrahlen und kann – falls nicht in Übereinstimmung mit den Bedienungsanweisungen installiert und verwendet – Störungen der Funkkommunikation verursachen. Allerdings ist nicht gewährleistet, dass es in bestimmten Installationen nicht zu Störungen kommt. Falls dieses Gerät Störungen des Radio- oder Fernsehempfangs verursachen sollte, was leicht durch Aus- und Einschalten des Gerätes herausgefunden werden kann, wird dem Anwender empfohlen, die Störung durch eine oder mehrere der folgenden Maßnahmen zu beseitigen:

- Neuausrichtung oder Neuplatzierung der Empfangsantenne.
- Vergrößerung des Abstands zwischen Gerät und Empfänger.
- Anschluss des Gerätes an einen vom Stromkreis des Empfängers getrennten Stromkreis.
- Hinzuziehen des Händlers oder eines erfahrenen Radio-/Fernsehtechnikers.

#### **Hinweis:**

Weitere Einzelheiten finden Sie auf dem Datenträger; Sie können die entsprechende Bedienungsanleitung und das Tool auch herunterladen.

Vergewissern Sie sich vor der Installation, dass alle Komponenten mitgeliefert wurden. Wenden Sie sich an Ihren Fachhändler, falls Teile beschädigt sind oder fehlen.

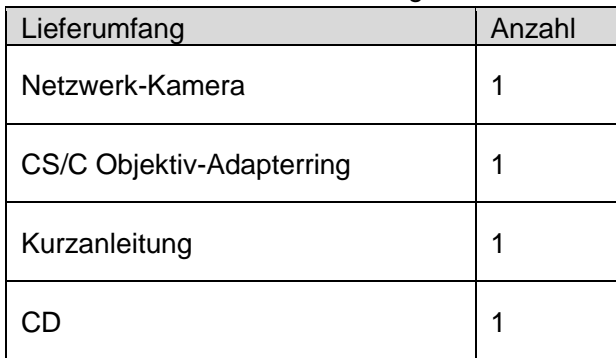

# Inhaltsverzeichnis

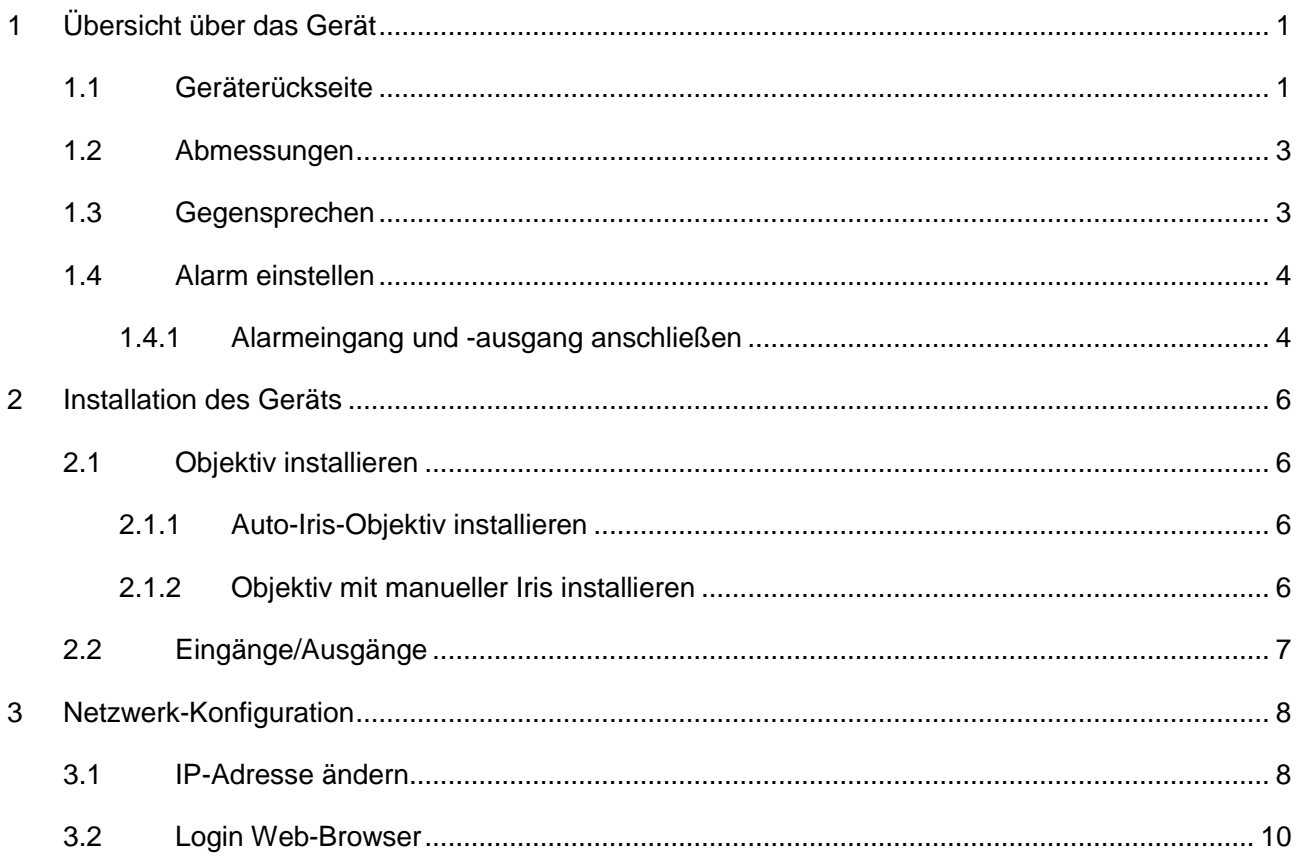

# <span id="page-5-0"></span>**1 Übersicht über das Gerät**

### <span id="page-5-1"></span>**1.1 Geräterückseite**

#### **Hinweis:**

Die Abbildung dient nur als Referenz und zur Kenntnis der Funktionen auf der Geräterückseite. Unterschiedliche Modelle haben unterschiedliche Rückseiten, siehe Gerät für weitere Details. Siehe [Abbildung 1–1.](#page-5-2)

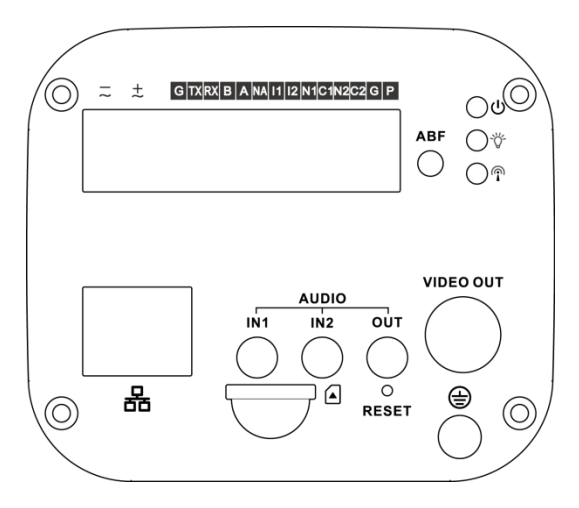

Abbildung 1–1

<span id="page-5-2"></span>Detaillierte Informationen finden Sie in der folgenden Tabelle.

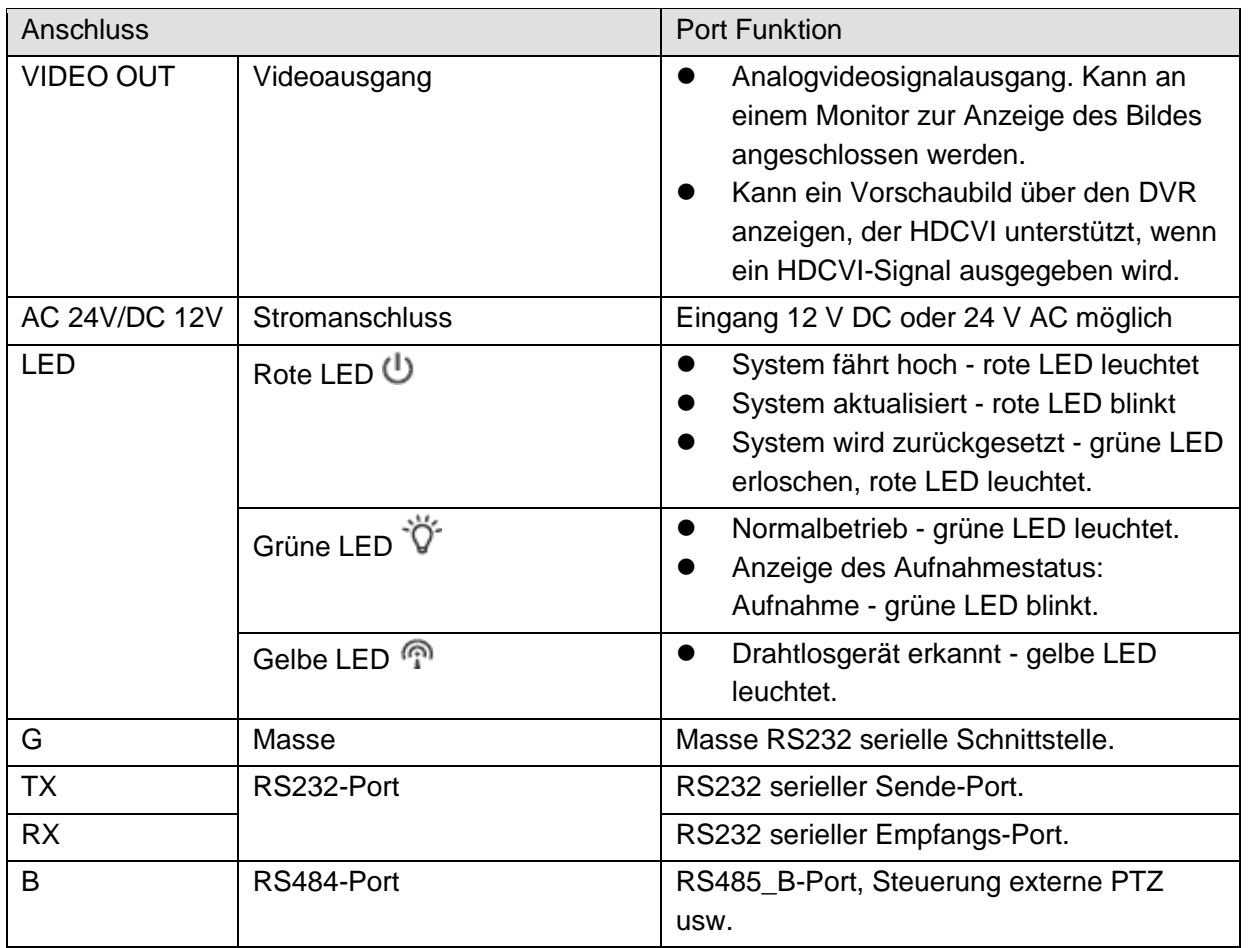

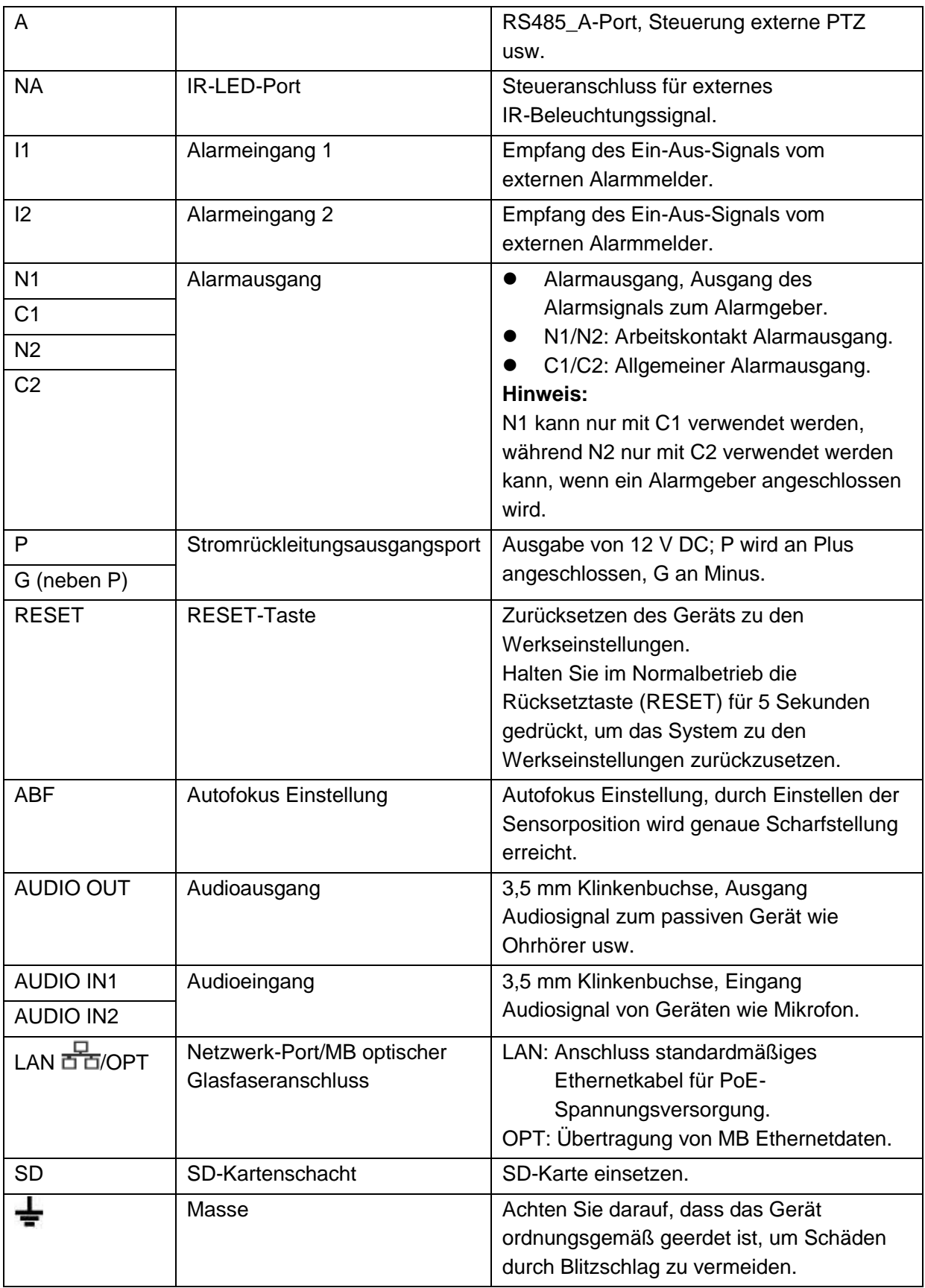

### <span id="page-7-0"></span>**1.2 Abmessungen**

Die Abbildung dient nur als Referenz und der Kenntnis der Geräteabmessungen, siehe Gerät für weitere Details. Die Einheit ist mm. Siehe [Abbildung 1–2.](#page-7-2)

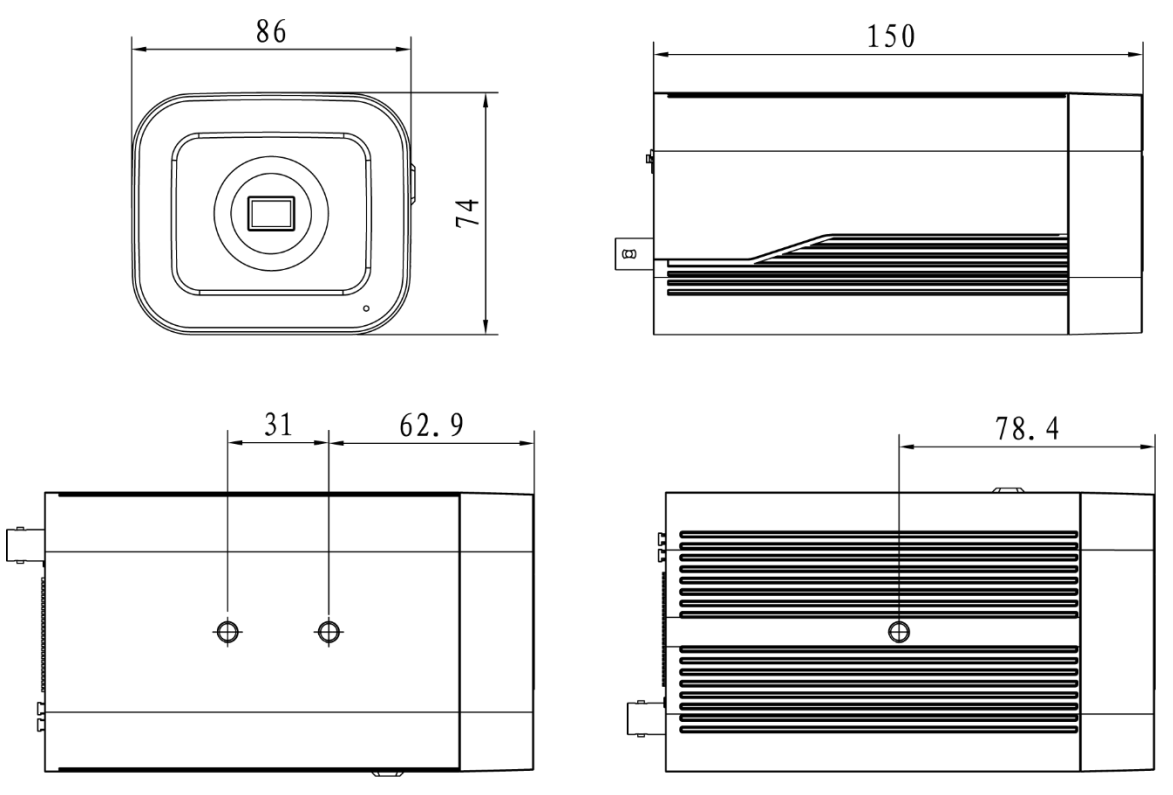

#### Abbildung 1–2

### <span id="page-7-2"></span><span id="page-7-1"></span>**1.3 Gegensprechen**

**Hinweis:** 

- Einige Produkte unterstützen kein Gegensprechen, worauf in diesem Kapitel nicht eingegangen wird.
- Lauschen ist nicht zulässig, wenn das Gerät Gegensprechen unterstützt.

#### **Schritt 1**

Schließen Sie Lautsprecher oder Mikrofon am Audioeingang des Geräts und des PC an und schließen Sie die Ohrhörer am Audioausgang des Geräts bzw. des PC an.

#### **Schritt 2**

Melden Sie sich an der Weboberfläche des Gerätes an und klicken Sie auf die Schaltfläche "Sprechen" (Talk), um Gegensprechen zu aktivieren. Die Schaltfläche ändert sich zu orange, nachdem die Gegensprechfunktion aktiviert wurde. Klicken Sie erneut auf die Schaltfläche "Sprechen" (Talk), um die Gegensprechfunktion zu deaktivieren.

#### **Schritt 3**

Geben Sie beim Gerät bzw. beim PC Audio an Lautsprecher oder Mikrofon ein und empfangen Sie Audio über den Ohrhörer am Gerät oder PC.

## <span id="page-8-0"></span>**1.4 Alarm einstellen**

#### **Hinweis:**

Einige Geräte unterstützen die Alarmfunktion nicht, für sie gilt dieses Kapitel nicht. Der Alarmanschluss ist in [Abbildung 1–3](#page-8-2) dargestellt.

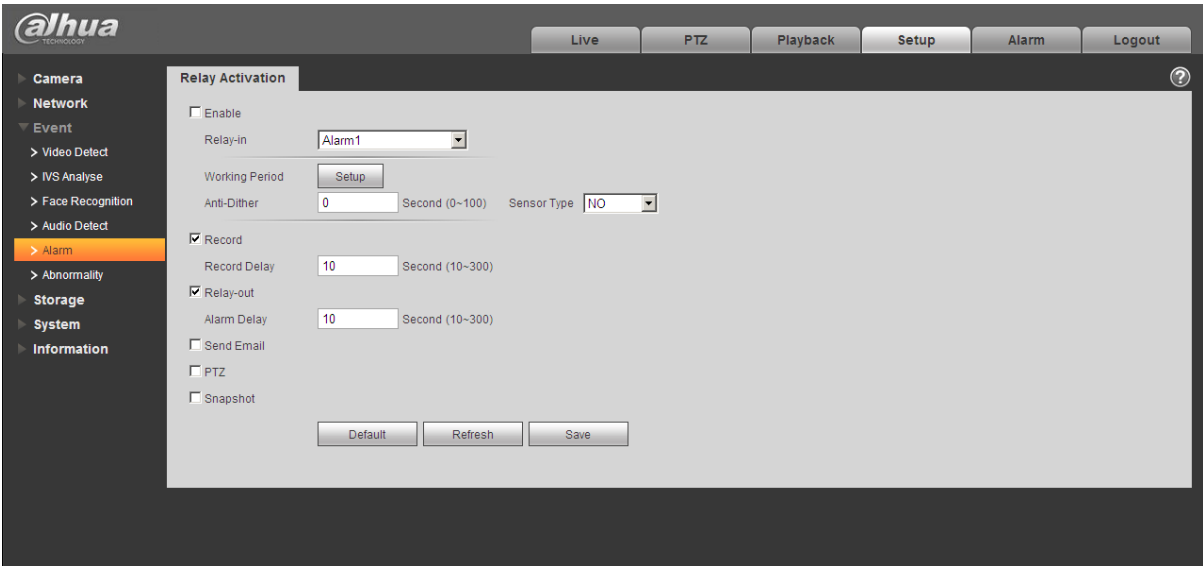

Abbildung 1–3

<span id="page-8-2"></span>Beschreibung Alarmeingang und Alarmausgang:

Schritt 1

Schließen Sie das Alarmeingangsgerät am Alarmeingang auf der Rückseite an.

Schritt 2

Schließen Sie das Alarmausgangsgerät an N1 und C1 oder N2 oder C2 NO des E/A-Ports auf der Rückseite an. Der Alarmausgang unterstützt nur NO-Alarmgeber (normal offen). Schritt 3

Öffnen Sie die Weboberfläche; navigieren Sie zu [Abbildung 1–3.](#page-8-2) Hier stellen Sie den Alarmeingang und den Alarmausgang ein. Hier ist der Alarmeingang auf der Rückseite (als Eingang). Dann wählen Sie den entsprechenden Typ (NO/NC) gemäß hohem/niedrigem Pegel im Alarmfall.

Schritt 4

Stellen Sie den Web-Alarmausgang ein. Alarmausgang 01 ist der Alarmausgang der Geräterückseite (als NO-Port).

#### <span id="page-8-1"></span>**1.4.1 Alarmeingang und -ausgang anschließen**

Siehe nachstehende Abbildung für Informationen zum Alarmeingang. Siehe [Abbildung 1–4.](#page-9-0) Alarmeingang: Ist das Eingangssignal unbesetzt oder geerdet, kann das Gerät die unterschiedlichen Status des Alarmeingangs erfassen. Ist das Eingangssignal an 3,3 V angeschlossen oder unbesetzt, erfasst das Gerät Logik "1". Ist das Eingangssignal geerdet, erfasst das Gerät Logik "0".

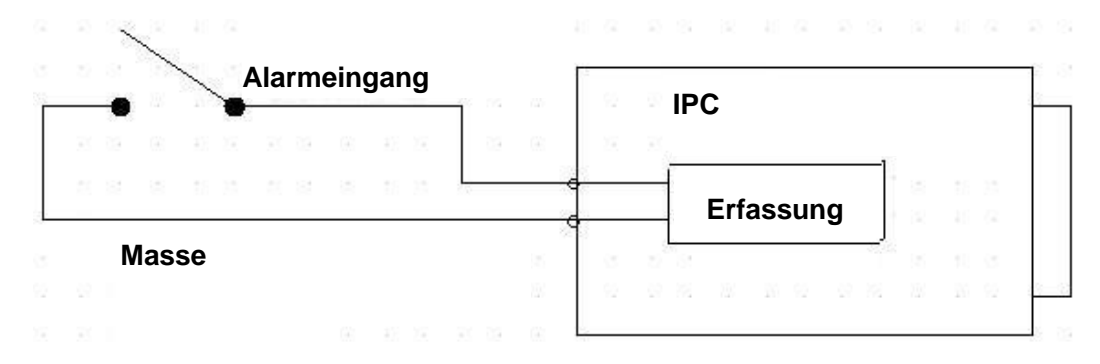

Abbildung 1–4

<span id="page-9-0"></span>Siehe nachstehende Abbildung für Informationen zum Alarmausgang. Siehe [Abbildung 1–5.](#page-9-1) Alarmausgang (Alarmausgang): N1 und C1 oder N2 und C2 bilden einen Schalter für den Alarmausgang. Normalerweise steht der Schalter auf Ein. Bei einem Alarmausgang steht er auf Aus.

<span id="page-9-1"></span>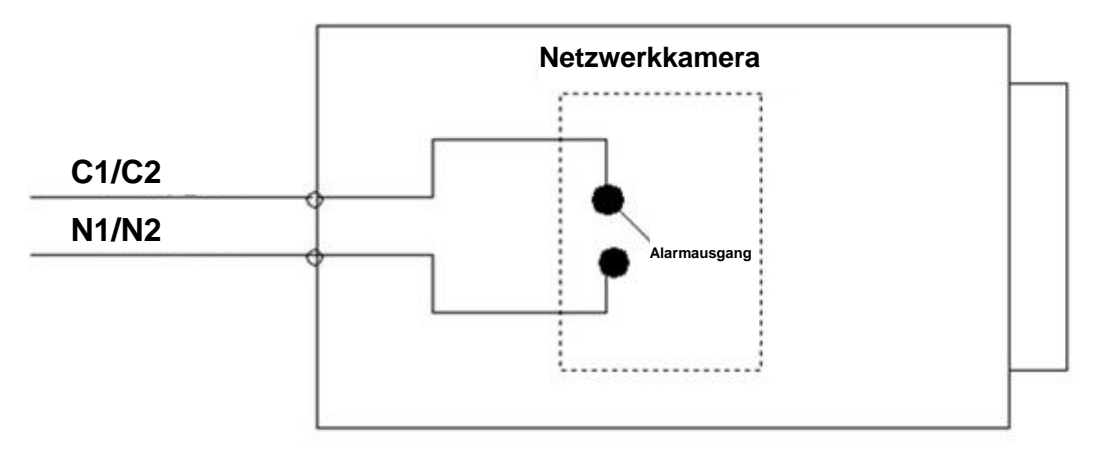

Abbildung 1–5

# <span id="page-10-0"></span>**2 Installation des Geräts**

### <span id="page-10-1"></span>**2.1 Objektiv installieren**

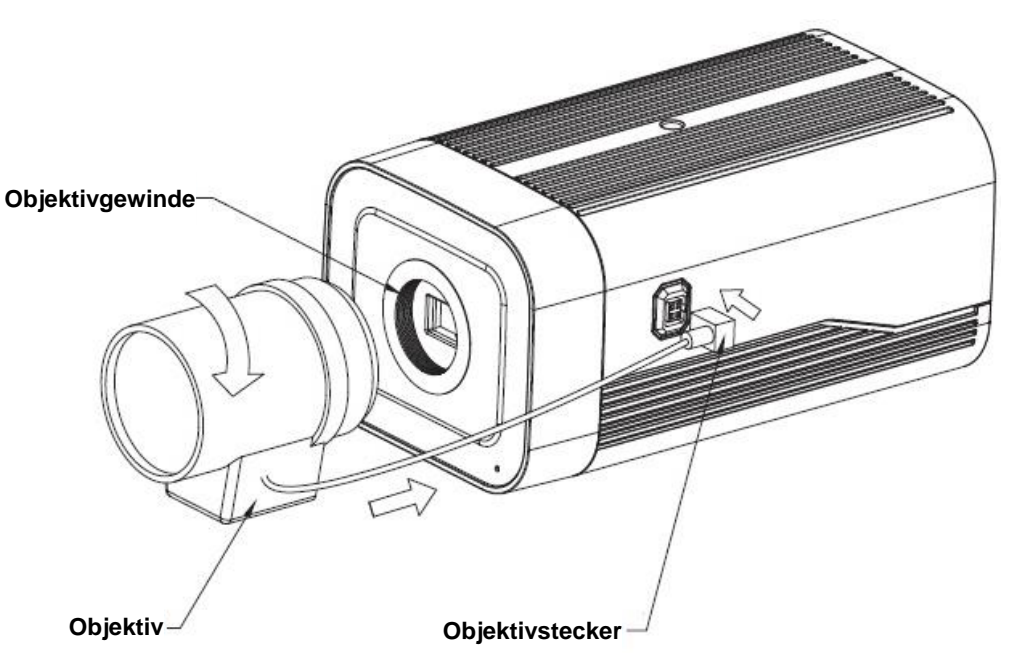

Abbildung 2–1

#### <span id="page-10-2"></span>**2.1.1 Auto-Iris-Objektiv installieren**

Schritt 1

Nehmen Sie die CCD-Schutzabdeckung ab und richten Sie das Objektiv aus, dann drehen Sie das Objektiv im Uhrzeigersinn fest an.

Schritt 2

Schließen Sie den Objektivstecker an der Buchse des Objektivs mit Auto-Iris an der Seite der Kamera an.

Schritt 3

Stellen Sie das Bild mit dem Fokussierring scharf.

#### <span id="page-10-3"></span>**2.1.2 Objektiv mit manueller Iris installieren**

Folgen Sie den nachstehenden Schritten zur Installation des Autofokus-Objektivs. Schritt 1

Nehmen Sie die CCD-Schutzabdeckung ab.

Schritt 2

Installieren Sie den C/CS-Adapterring auf der Kamera; schrauben Sie ihn fest im Uhrzeigersinn am Fokussierring der Kamera an (nur für C-Objektiv muss der Adapterring installiert werden). Schritt 3

Richten Sie das C-Objektiv mit dem C/CS-Adapterring aus (richten Sie das C-Objektiv mit dem Kamera-Fokussierring aus); schrauben Sie das Objektiv fest im Uhrzeigersinn an.

Schritt 4

Mit einem Schraubendreher lösen Sie die Schraube am Fokussierring, dann drehen Sie im Uhrzeigersinn, um den Fokussierring für einige Millimeter herauszudrehen. Nun können Sie die Brennweite manuell einstellen und die Schärfe überprüfen. Ist das Bild nicht scharf, so nehmen Sie eine weitere Einstellung vor.

Schritt 5

Nach dem Einstellen der Brennweite ziehen Sie die Schraube wieder fest an. Ziehen Sie den Fokusring an. Die Installation ist beendet.

## <span id="page-11-0"></span>**2.2 Eingänge/Ausgänge**

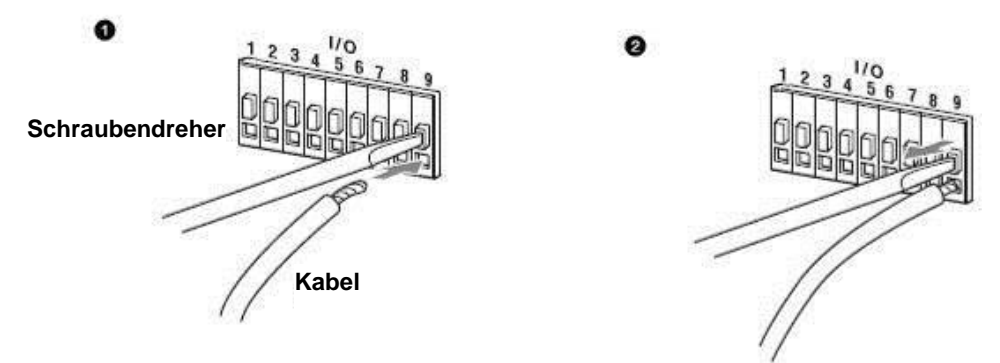

Abbildung 2–2

#### **Kabel anschließen:**

Schritt 1

Drücken Sie mit einem kleinen Schraubendreher auf die entsprechende Anschlussklemme.

Schritt 2

Setzen Sie das Kabel in die Öffnung ein.

Schritt 3

Ziehen Sie den Schraubendreher von der Klemme ab, um den Kabelanschluss fertig zu stellen.

# <span id="page-12-0"></span>**3 Netzwerk-Konfiguration**

Ab Werk ist die IP-Adresse aller Kameras gleich (Standard-IP lautet 192.168.1.108). Damit die Kamera problemlos auf das Netzwerk zugreifen kann, müssen Sie einen geeigneten IP-Bereich entsprechend der vorliegenden Netzwerkumgebung festlegen.

#### <span id="page-12-1"></span>**3.1 IP-Adresse ändern**

Die IP-Adresse kann mit dem Schnellkonfigurations-Tool für die Kameras über das Kabelnetzwerk abgefragt und geändert werden. Anschluss an einem Kabelnetzwerk ist vor der Verwendung als Drahtlosnetzwerk-Kamera erforderlich, um die Drahtlos-Parameter konfigurieren zu können. In diesem Kapitel wird die Änderung der IP-Adresse mit dem "Schnellkonfigurations-Tool" erklärt; Sie können die IP-Adresse auch in den Netzwerk-Parametern der Web-Schnittstelle ändern. Siehe Dokument "WEB-Bedienungsanleitung" (WEB Operation Manual) auf der CD für weitere Einzelheiten.

Hinweis:

Derzeit unterstützt das schnelle Konfigurationsprogramm nur Kameras im gleichen Netzwerksegment der IP-Adresse des Computers.

- Schritt 1 Doppelklicken Sie auf "ConfigTools.exe" und öffnen Sie das Schnellkonfigurations-Tool.
- Schritt 2 Doppelklicken Sie auf das zu konfigurierende Gerät und das Dialogfenster "Anmelden" (Login) wird angezeigt. Geben Sie IP-Adresse, Benutzername, Passwort und Portnummer der Kamera ein und klicken Sie auf "Bestätigen" (Confirm).

#### Hinweis:

Der standardmäßige Benutzername und das Passwort lauten admin und admin, der Standard Port ist 37777. Siehe Abbildung 3–1 für weitere Einzelheiten.

|                | Configtool                                                                                                    |                      |              |                           |                            |                                  |        |
|----------------|----------------------------------------------------------------------------------------------------|----------------------|--------------|---------------------------|----------------------------|----------------------------------|--------|
|                | Refresh                                                                                                    | $F$ Login<br>Setting | Upgrade      |                           | Find number of devices: 34 | $\checkmark$<br>IP <sub>v4</sub> | Q      |
| SN             | <b>Type</b>                                                                                                    | IP                   | Port         | <b>Subnet Mask</b>        | Gateway                    | <b>MAC</b>                       | Config |
| $\mathbf{1}$   | <b>Q</b> IPC                                                                                                    | 172 29 2 6           | 37777        | 255 255 0.0               | 172 29 0.1                 | 90:02:a9:42:20:d7                | 烧<br>e |
| $\overline{2}$ | <b>Q</b> IPC                                                                                                    | 172.29.2.3           | 4000         | 255.255.0.0<br>172.29.0.1 |                            | 90:02:a9:42:0b:6d                | 娄<br>e |
| 3              | e de la contrada de la contrada de la contrada de la contrada de la contrada de la contrada de la contrada de la contrada de la contrada de la contrada de la contrada de la contrada de la contrada de la contrada de la cont<br>PC-NVR | 169.254.12           |              |                           |                            | 16:9F:F2:37:BA<br>$\times$       | 森<br>e |
| $\overline{a}$ | C IPC                                                                                                    | 172.29.2.8           | Login        |                           |                            | 02: a9:1c:6e: d2                 | 烧<br>e |
| 5              | Q IPC                                                                                                    | 172.29.2.5           | IP Address   | 172.29.2.34<br>admin<br>  |                            | 02:a9:09:13:62                   | 森<br>e |
| 6              | C IPC                                                                                                    | 172.29.2.7           |              |                           |                            | 02:a9:7c:f1:39                   | 烧<br>e |
| 7              | <b>Q</b> IPC                                                                                                    | 172.29.2.4           | Username     |                           |                            | 02:a9:2b:3f:a4                   | 寮<br>e |
| 8              | C IPC                                                                                                    | 172.29.2.34          | Password     |                           |                            | 12:a9:42:04:6f                   | 资<br>e |
| 9              | C IPC                                                                                                    | 172 29 2 4           | Port         | 37777                     |                            | 02:a9:42:63:76                   | 烧<br>e |
| 10             | C IPC                                                                                                    | 172.29.2.5           |              |                           |                            | 02:a9:3d:b8:79                   | 杂<br>e |
| 11             | <b>Q</b> IPC                                                                                                    | 172 29 2 3           | OK<br>Cancel |                           |                            | 02:a9:09:4b:38                   | 壺<br>e |
| 12             | C IPC                                                                                                    | 172.29.2.63          |              |                           |                            | $-02: a9:42:0b:4a$               | 烧<br>e |
| 13             | Q IPC                                                                                                    | 172 29 2 38          | 37777        | 255.255.0.0               | 172.29.0.1                 | 00:12:34:56:78:9a                | 淼<br>e |
| 14             | Q IPC                                                                                                    | 172.29.2.47          | 37777        | 255.255.0.0               | 172.29.0.1                 | 90:02:a9:42:28:7b                | 资<br>e |
| 15             | <b>Q</b> IPC                                                                                                    | 172.29.2.80          | 37777        | 255 255 0.0               | 172 29 0.1                 | 90:02:a9:42:04:72                | 瓷<br>e |
| 16             | <b>Q</b> IPC                                                                                                    | 172.29.2.83          | 37777        | 255.255.0.0               | 172,29.0.1                 | 90:02:a9:3d:24:a3                | 烧<br>e |
| 17             | <b>Q</b> IPC                                                                                                    | 172 29 2 102         | 37777        | 255 255 0.0               | 172 29 0.1                 | 90:02:a9:3d:b8:7e                | 焱<br>e |

Abbildung 3–1

Schritt 3 Ändern Sie die IP-Adresse der Kamera im Menü "Netzwerk" (Net), klicken Sie dann zum Beenden der Änderung auf "Speichern" (Save).

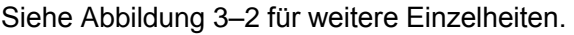

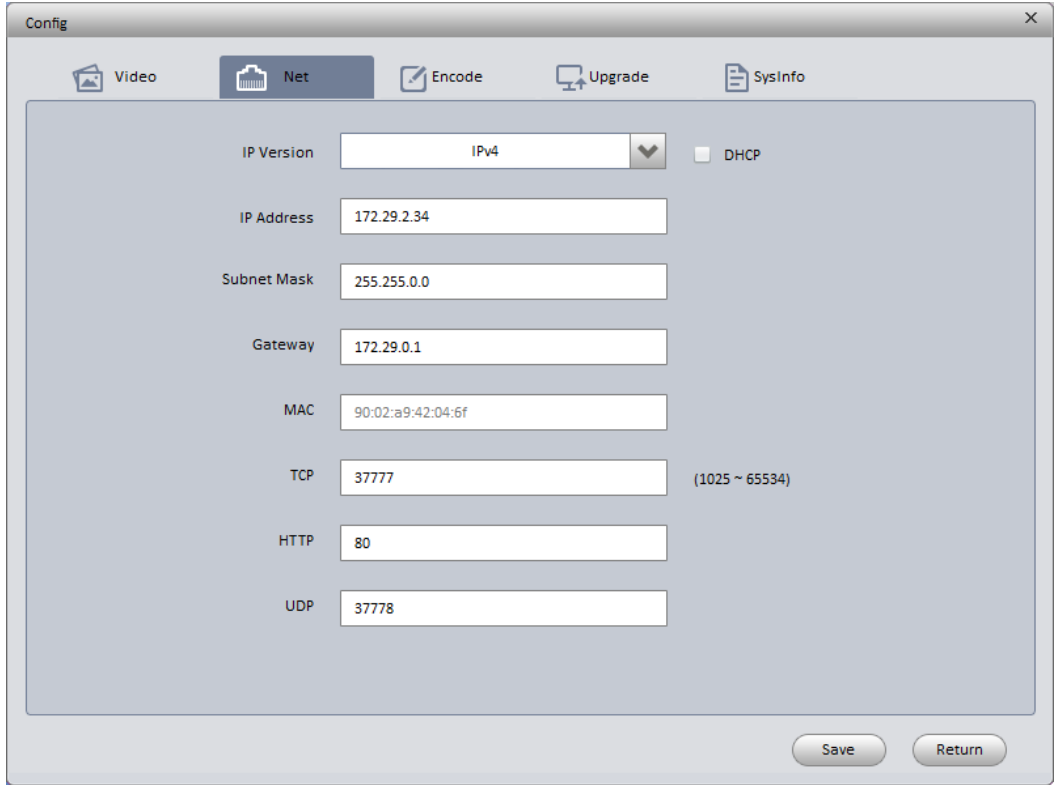

Abbildung 3–2

### <span id="page-14-0"></span>**3.2 Login Web-Browser**

Hinweis:

Unterschiedliche Geräte können abweichende Web-Oberflächen haben, die nachstehenden Abbildungen dienen nur als Referenz. Siehe Dokument "WEB Bedienungsanleitung" (WEB

Operation Manual) auf der CD und das angezeigte Menü für weitere Einzelheiten.

- Schritt 1 Öffnen Sie den IE und geben Sie die geänderte IP-Adresse der Kamera in der Adressenzeile ein.
- Schritt 2 Das nachstehende Anmeldemenü wird angezeigt, geben Sie Ihren Benutzernamen und das Passwort ein (werksseitig jeweils admin und admin) und klicken Sie anschließend auf "Anmelden" (login).

Siehe Abbildung 3–3 für weitere Einzelheiten.

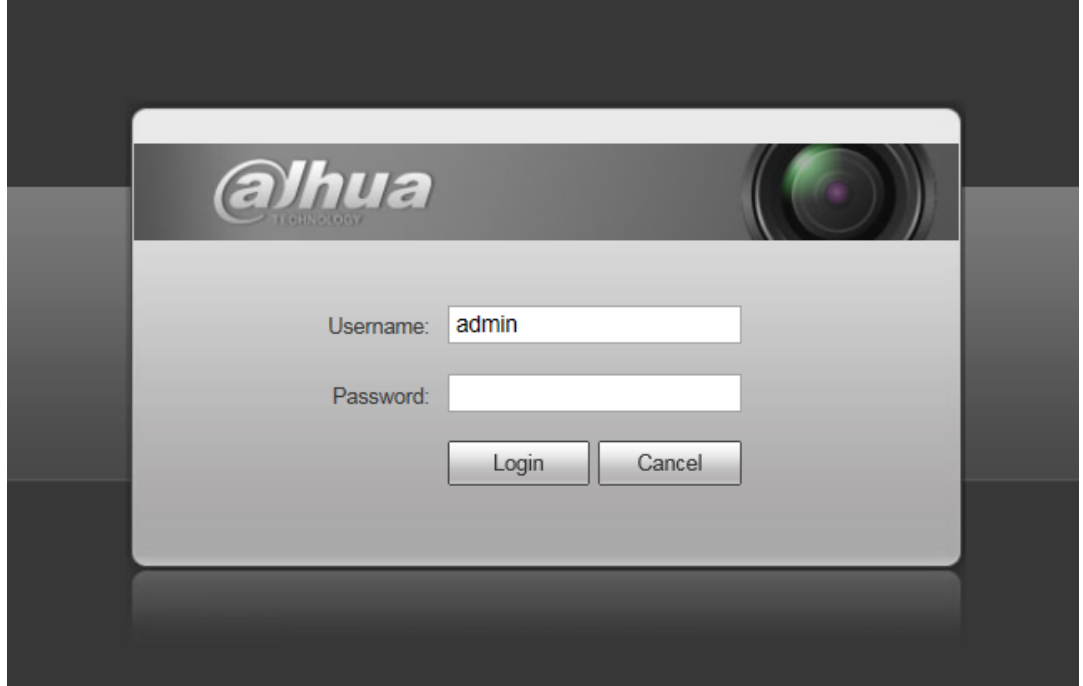

Abbildung 3–4

Schritt 3 Nehmen Sie die Installation gemäß den Bildschirmanweisungen vor; siehe Abbildung3–5 für Web-Hauptmenü. Ändern Sie das Administrator-Passwort möglichst sofort nach erfolgreicher Anmeldung.

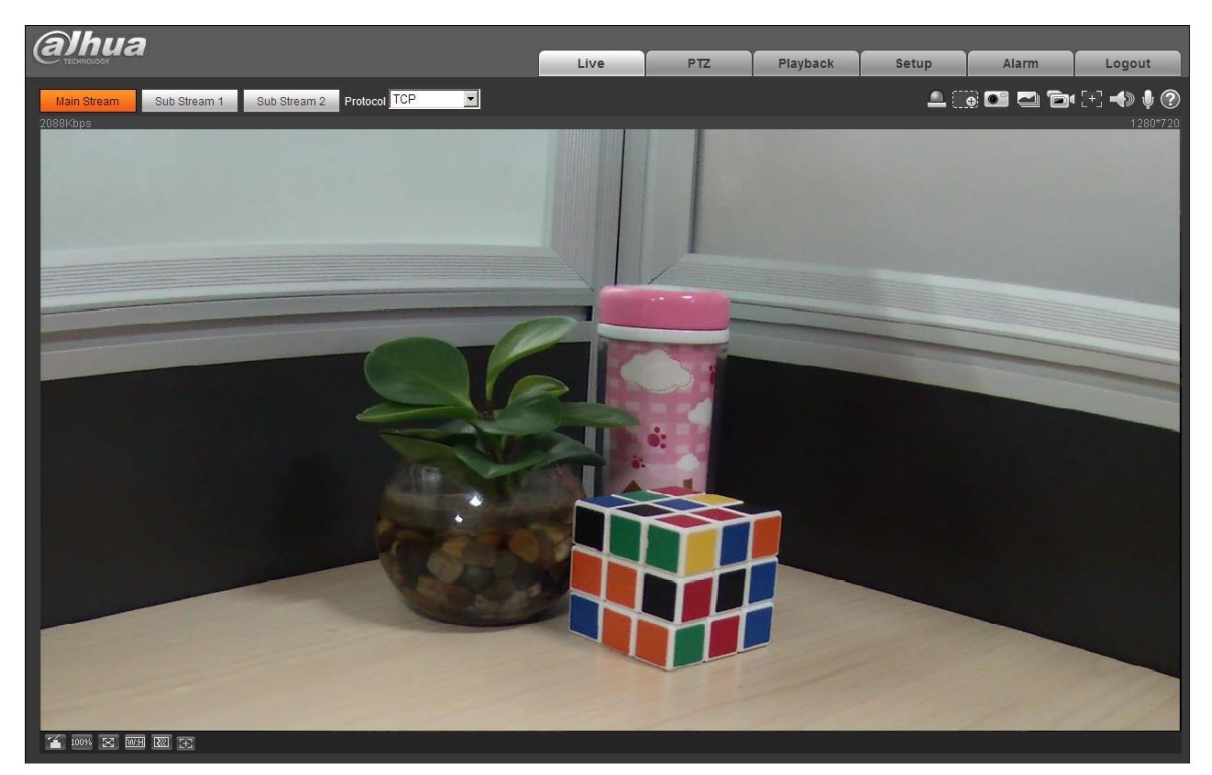

Abbildung 3–6

**Hinweis:**

- **Diese Kurzanleitung dient nur als Referenz. Die Benutzeroberfläche kann sich etwas unterscheiden.**
- **Änderung des Designs und der Software vorbehalten.**
- **Bei Unklarheiten oder Streitigkeiten siehe unsere Abschlusserklärung.**
- **Für weitere Informationen besuchen Sie bitte unsere Website oder wenden Sie sich an Ihren örtlichen Kundendiensttechniker.**
- **Alle hier erwähnten Marken oder eingetragenen Marken sind Eigentum ihres jeweiligen Besitzers.**

# **alhua**

**Zhejiang Dahua Vision Technology Co., Ltd.** Adresse: No.1199 Bin'an Road, Binjiang District, Hangzhou, PRC. PLZ: 310053 Tel.: +86-571-87688883 Fax: +86-571-87688815 E-Mail: overseas@dahuatech.com Website: www.dahuasecurity.com